# **Manage Student: HOPE Event**

The HOPE program tab houses the Hope Scholarship Notification event. When the "Create Hope Event" field is enabled and included on discipline referrals in Discipline > Referral Fields, users can click the link within a student's referral to open the Manage Student program in SSS and initiate the Hope Scholarship Notification event.

#### Navigating a HOPE Event

Once the Hope Scholarship Notification event has been initiated, the event will open.

**Navigation Menu -** Down the left of the screen are all the steps (forms) for the event. Required steps are indicated by a red asterisk.

**1.** Click on the desired step to open the associated form.

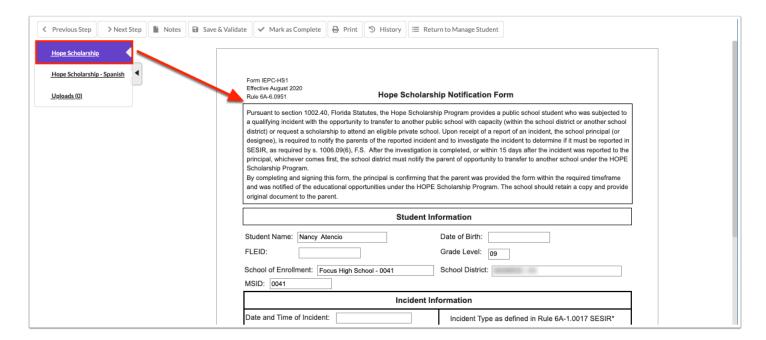

2. Click on the arrow to collapse or expand the steps list.

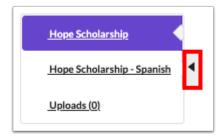

Navigation tools display at the top to facilitate movement from one step (form) to another, to save and validate the current form, to print the form, and to return to the student's event screen.

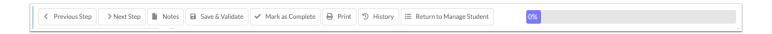

- 3. Click **Previous Step** to go back to the previous form.
- **4.** Click **Next Step** to move forward to the next step displayed in the navigation menu.

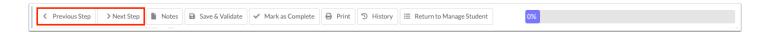

**5.** Click **Notes** to type notes that are important to the event that is open.

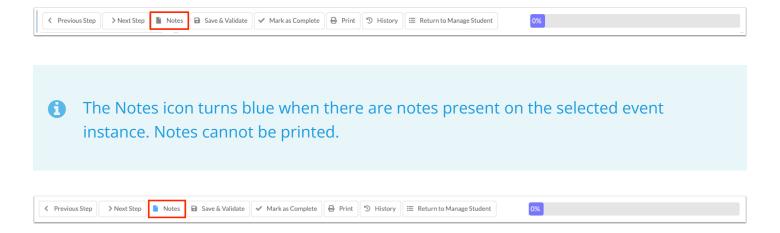

**6.** Click **Save & Validate** to save the entered data and to validate that all required fields on the step (form) have been completed.

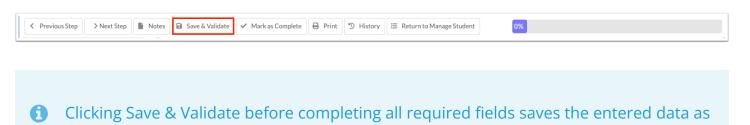

a draft. A pop-up message will display. Click OK to save a draft.

Manage Student: HOPE Event

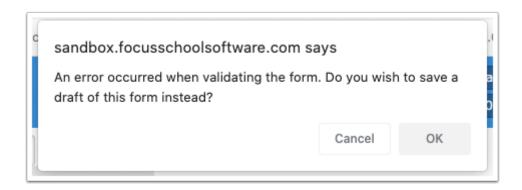

**7.** When the "Override Mark as Complete" system permission is enabled for the profile in <u>User Profile Permissions</u>, the **Mark as Complete** button is available. When clicked, it marks the step as complete and saves the step, even when all the step requirements have not been completed.

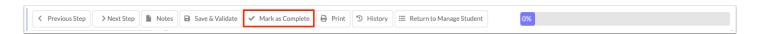

**8.** Click **Print** to print the current step (form) or any step in the process. Forms print with a DRAFT watermark until ready to be finalized, unless the watermark is deselected on the print screen. See <u>Printing an Event</u> for more information.

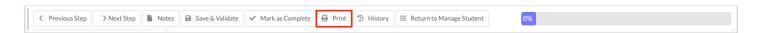

**9.** Click **History** to see the history of changes made to a form. See <u>Viewing Form History</u> for more information.

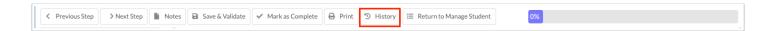

**10.** Click **Return to Manage Student** to return to the Manage Student event screen.

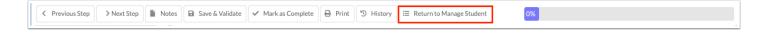

As required steps are saved and validated, the progress bar will update to show the percentage completed.

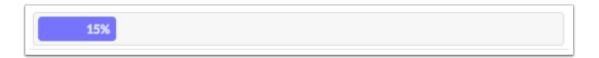

Completed steps will display a green check mark as they are saved and validated.

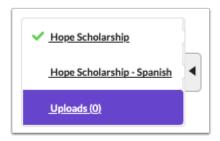

### Hope Scholarship Notification

## Hope Scholarship

- If needed, the Hope Scholarship Spanish form is provided in the steps list at the left side of the screen.
- **1.** Complete all of the relevant fields in the **Student Information** and **Incident Information** sections; some fields in the Student Information section may populate from the student's record.

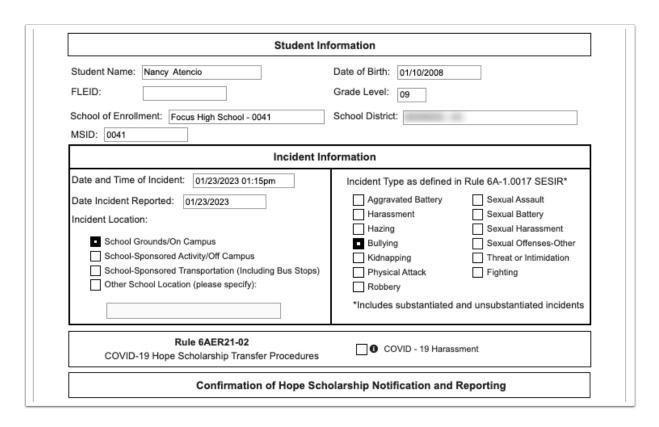

**2.** Click the e-signature box to sign electronically, or manually sign the form after printing.

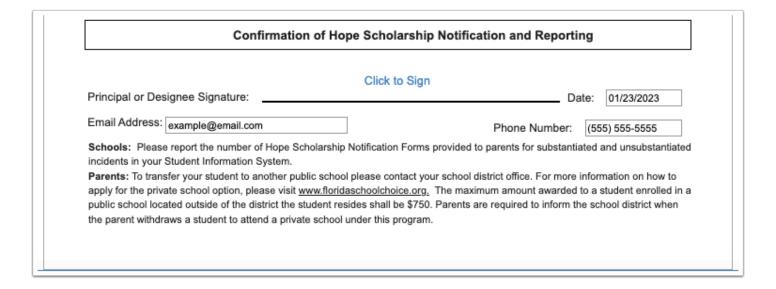

3. Click Save & Validate when finished.

#### **Uploads**

Uploads can be used to add documentation to an event. In order to print with the event, uploads must be in the PDF format.

**1.** Drag a file into the box, click **Select** and select a file from your computer, or click the scan icon and follow prompts to scan the document.

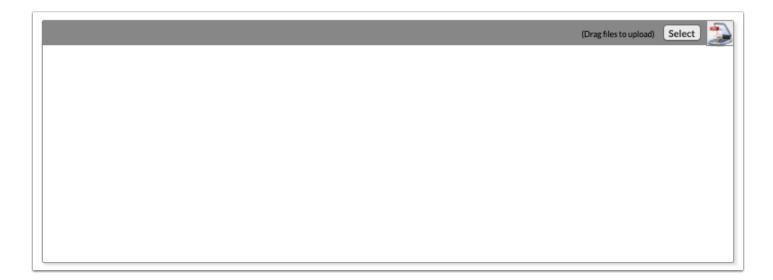

**2.** Once documentation is scanned or uploaded it will populate in the upload field with edit/delete options.

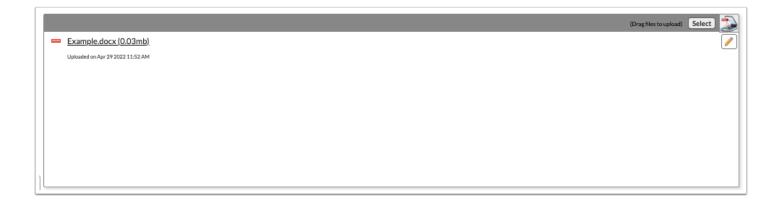

**3.** The number of uploads will display in parenthesis on the side menu.

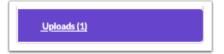

**4.** Click the pencil icon to edit the title of the file.

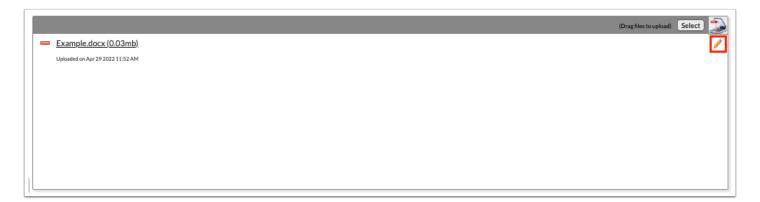

**5.** Click the red minus sign to delete the upload.

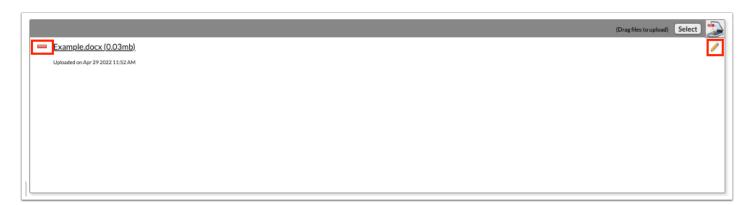

**6.** Click **OK** to confirm deletion.

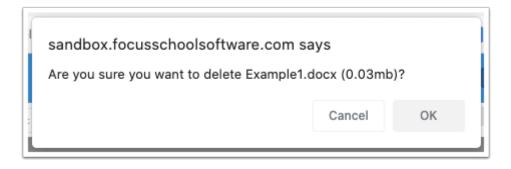